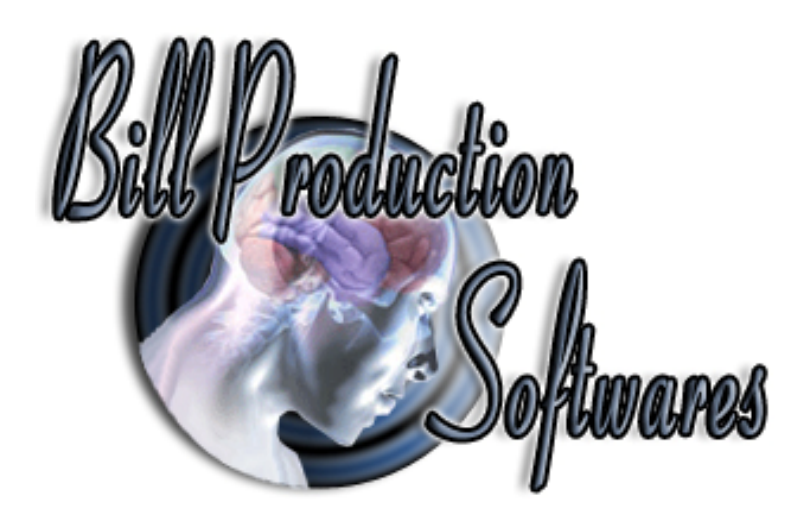

# **Bill Redirect Software How redirect Digital Calipers or Micrometer Gage**

**Compatible with Mitutoyo products** 

*(Pied à Coulisse digital)* 

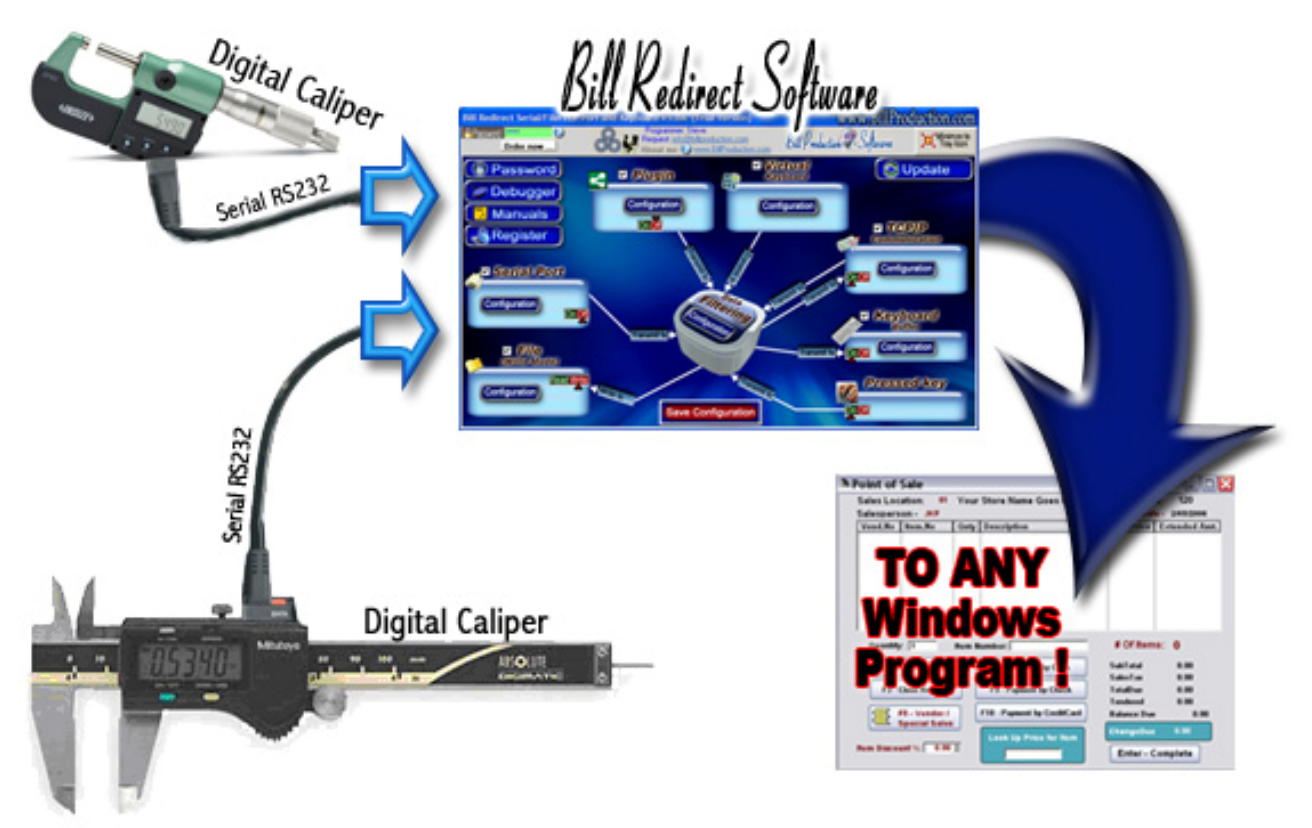

Use this documentation with the product : Bill Redirect Version 5.0X or more (Rev.: 27/02/2013) Digital Calipers Software Mitutoyo / Logiciel pour Pied à coulisse Mitutoyo (Serial Port RS232): http://www.billproduction.com/Digital%20Calipers%20-%20Pied%20a%20Coulisse%20Digital/index.html

Email: info@BillProduction.com

### SOFTWARE DESCRIPTION

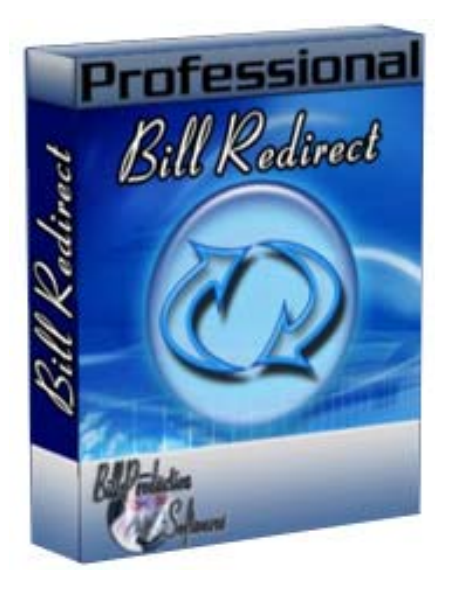

**BillRedirect software support all kind of RS232 Digital Calipers ! This professional multi serial port software enables RS232/WiFi Calipers to communicate with your current Windows applications. Bill Redirect allows information to be entered directly into Windows programs as if it was typed in using the keyboard.** 

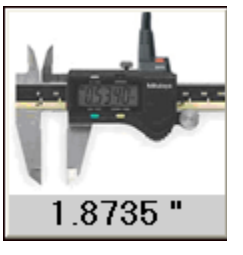

- **The measure can appear on a virtual button.**
- **The measure can be sent directly in your application.**
- **The measure can be sent directly to Excel**
- **Compatible with Mitutoyo products.**

**No programming or additional hardware required !** 

**Supported Operating Systems:** Windows 98,Me,2000,3000,XP,NT4, Vista, Windows 7, Windows 8

Simply the best Digital Calipers software available !

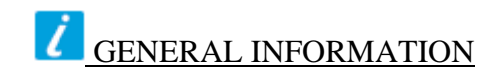

To configure this software you have to enter in the field password www.billproduction.com, In the configuration options you have the possibility to change this password for what you want. To close this software, type END in the password field.

To use some peripheral, for example 2 Calipers, start some instance of the software. Use this syntax: Bill\_Redirect\_Serial\_to\_KB.exe /#INSTANCE\_NAME#

Each instance can have a different configuration !

**Example: Create a Shortcut instance Caliper\_001**  - Create a shortcut on your desktop to start BillRedirect software **Shortcut properties:** - In the first field (Target) enter: "C:\Program Files\BillProduction\Bill Redirect Serial COM Port to Keyboard Buffer\Bill\_Redirect\_Serial\_to\_KB.exe" /#Caliper\_001# - Start my software with this shortcut **Example: Create a Shortcut instance Caliper\_002**  - Create a shortcut on your desktop to start BillRedirect software **Shortcut properties:** - In the first field (Target) enter: "C:\Program Files\BillProduction\Bill Redirect Serial COM Port to Keyboard Buffer\Bill\_Redirect\_Serial\_to\_KB.exe" /#Caliper\_002# - Start my software with this shortcut

Don't forget to push the Save Configuration button to save your current configuration.

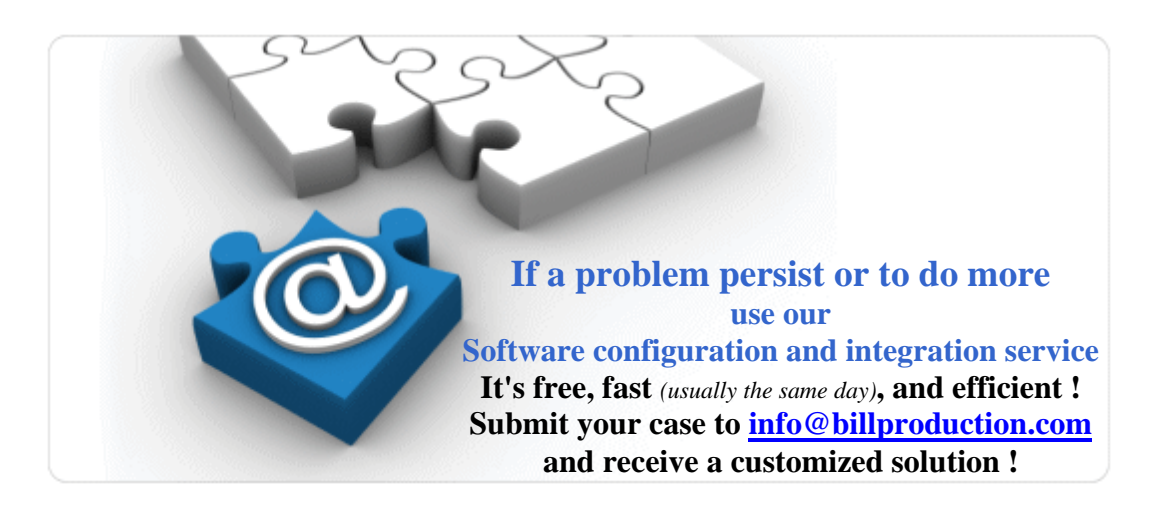

Contact by email: info@billproduction.com

# **Configuration step by step To redirect a Serial RS232 Digital Caliper or Micrometer Gage**

## **to your application** *(Compatible with Mitutoyo products)*

*(If your peripheral is USB you must install the Virtual Serial Port provided by the manufacturer)*

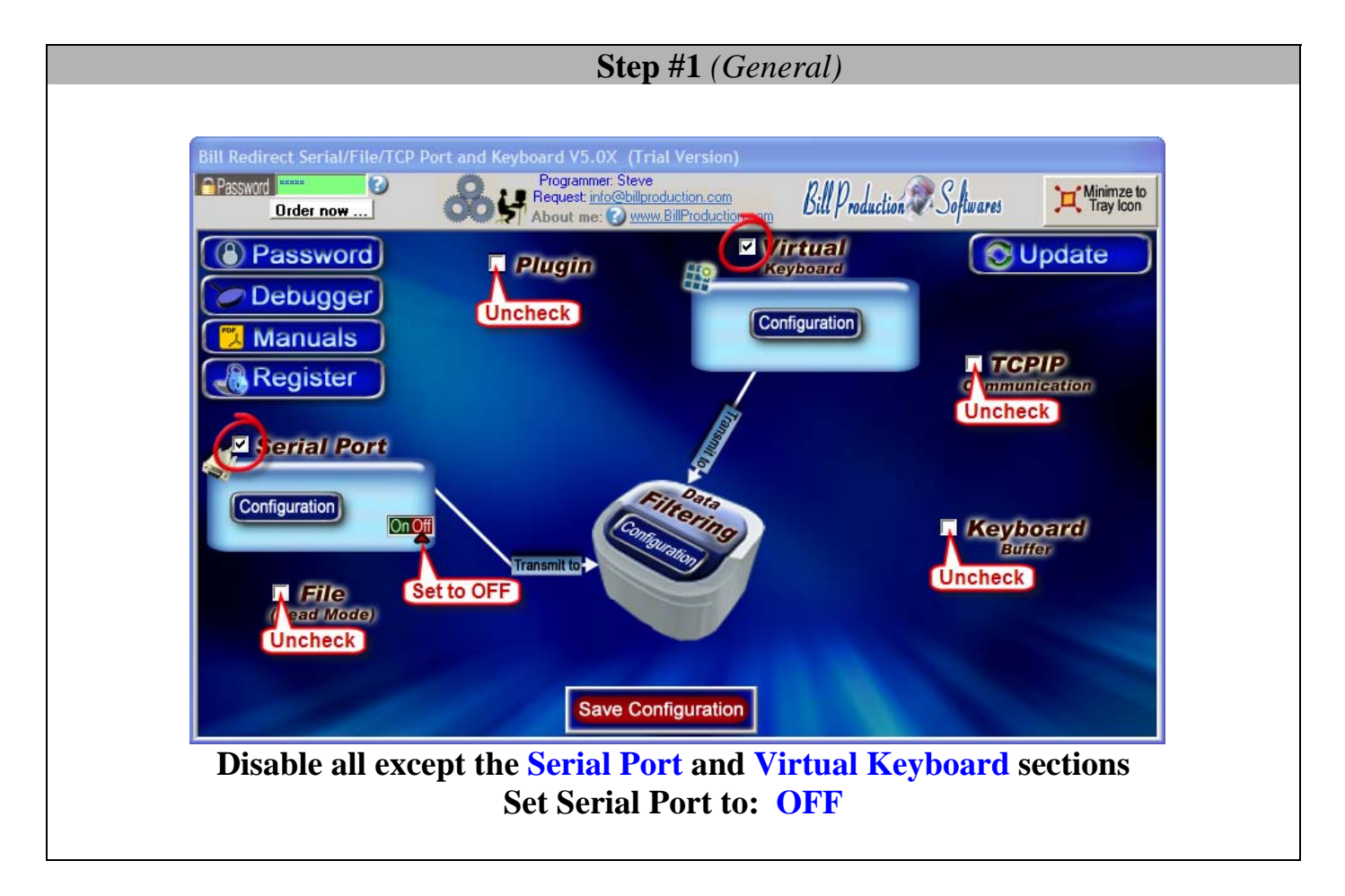

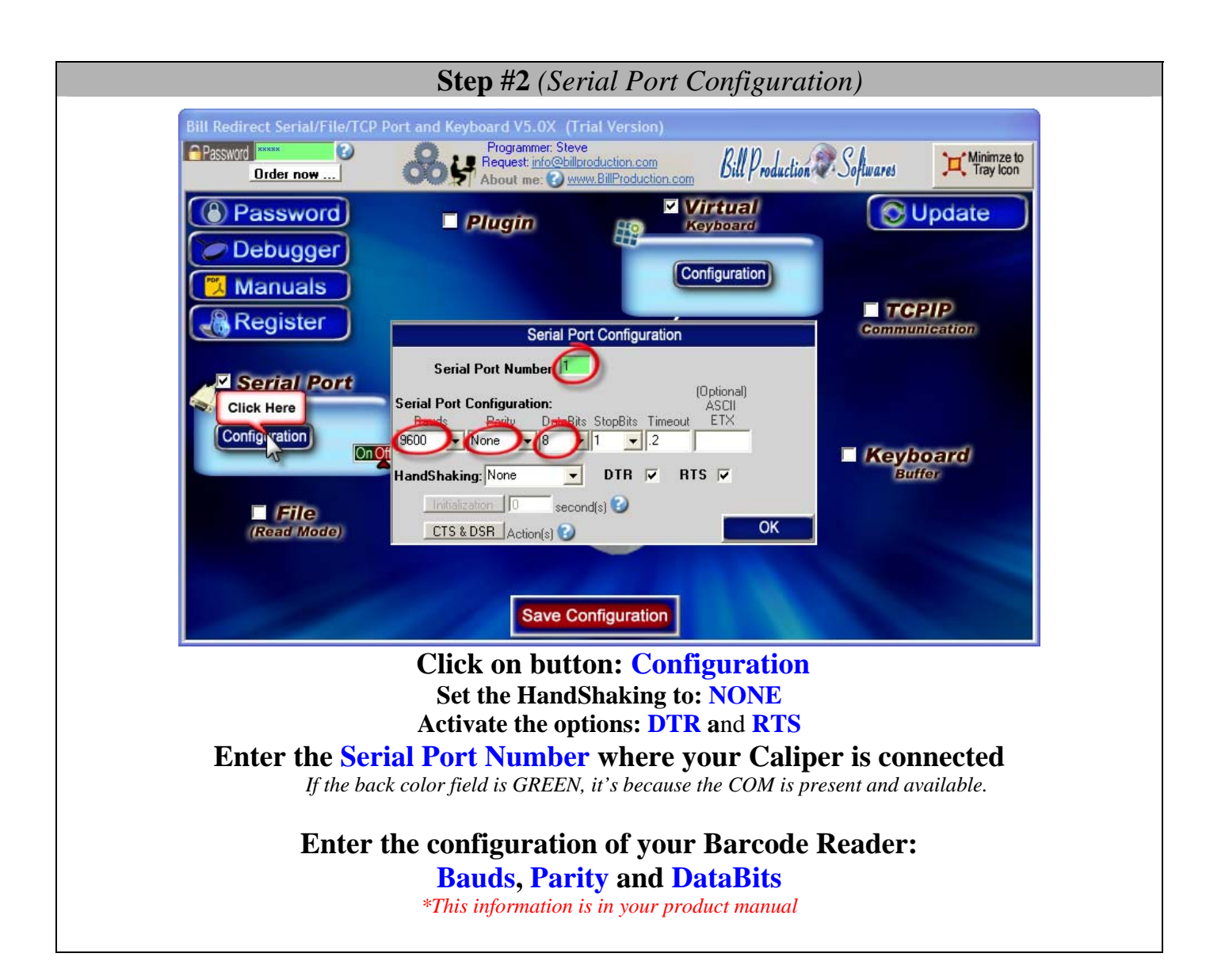

## **Step #3** *(Virtual Button)*

**Create a Virtual Button to receive the Measure from your Caliper** 

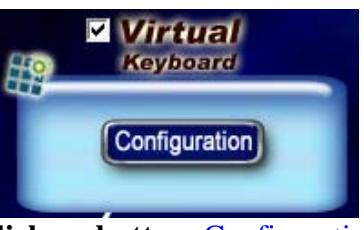

**Click on button**: Configuration

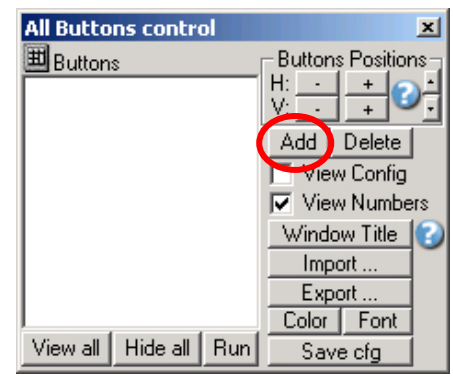

**To add a New button, click on button:** Add

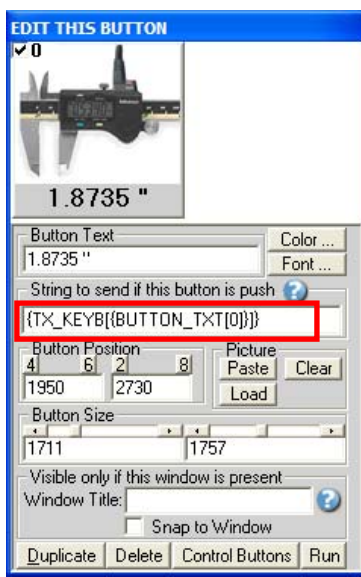

**Enter in field "String to send if this button is push": {TX\_KEYB[{BUTTON\_TXT[0]}]}**

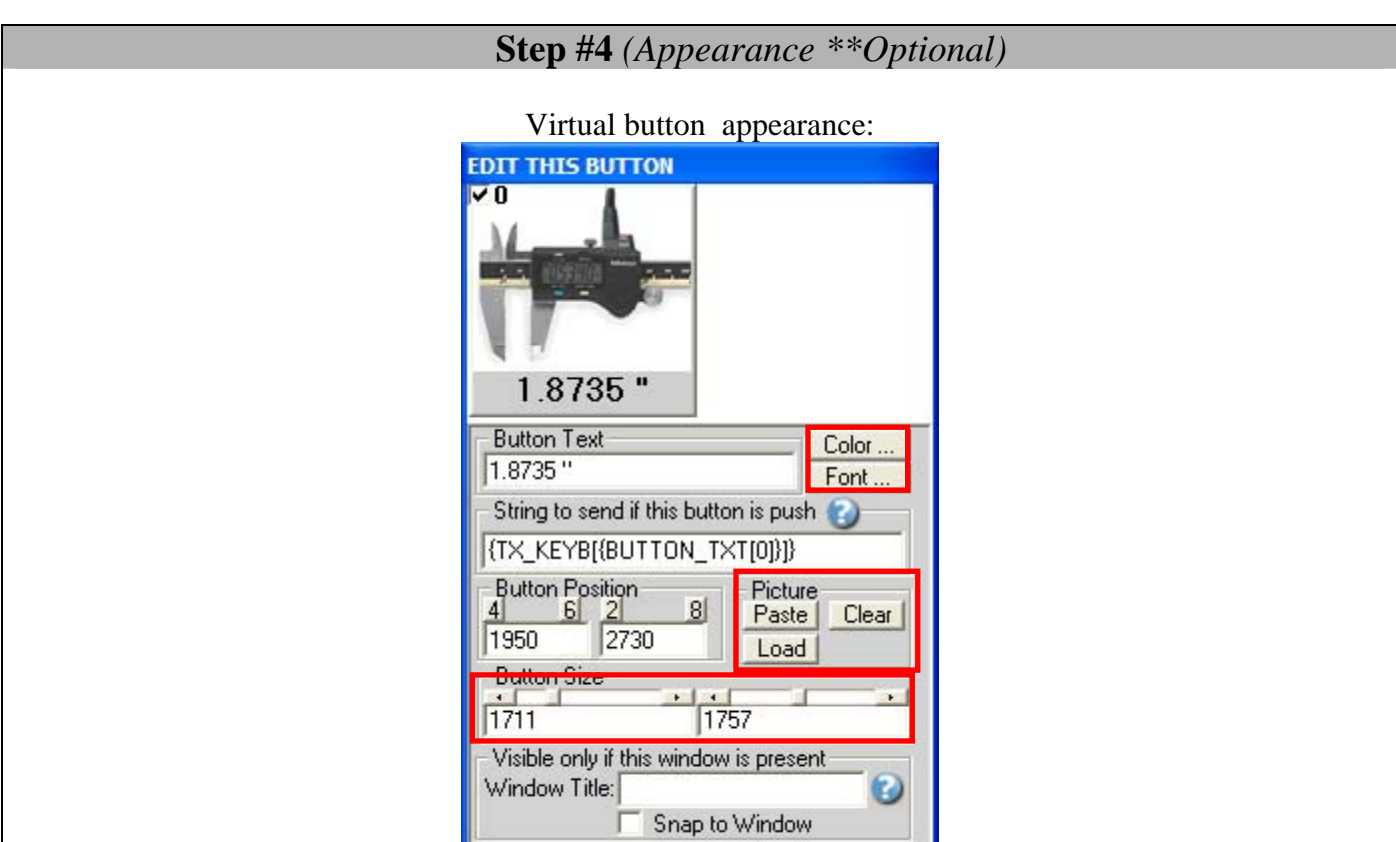

**Button Text:** Use this field to set what you want to see on the button.

**Button Position:** Use this section to change button position.

*\* Tips: Activate the NumLock Click the button and use the number 4,6,2 and 8 to change the position.* 

Delete

**Button Size :** Use this section to change the button size.

#### **Window Title** *(optional)***:**

Option "Window Title" Description: With this option each button of your Virtual Keyboard can appear and disappear when a specific window title is activate.

Control Buttons Run

\*Example: If the window title is "Application measure expert Version 1.2b" and in the field "Window Title" you enter "Measure EXPERT" then each time that this window take the focus this button is visible.

\* To enter more of one window title, separate the title name by a comas:

 $D$ uplicate

Example: Measure EXPERT, NOTEPAD, PAGE COUNT

\* If this the field **"Window Title"** is blank, then the button is always visible.

**Color** *(optional)***:** Use this option to change the button back color.

**Font** *(optional)*: Use this option to change the button text font.

**Picture** *(optional)***:** Use this section to: Paste the picture from the ClipBoard to the button. Clear the picture button. Load the picture button.

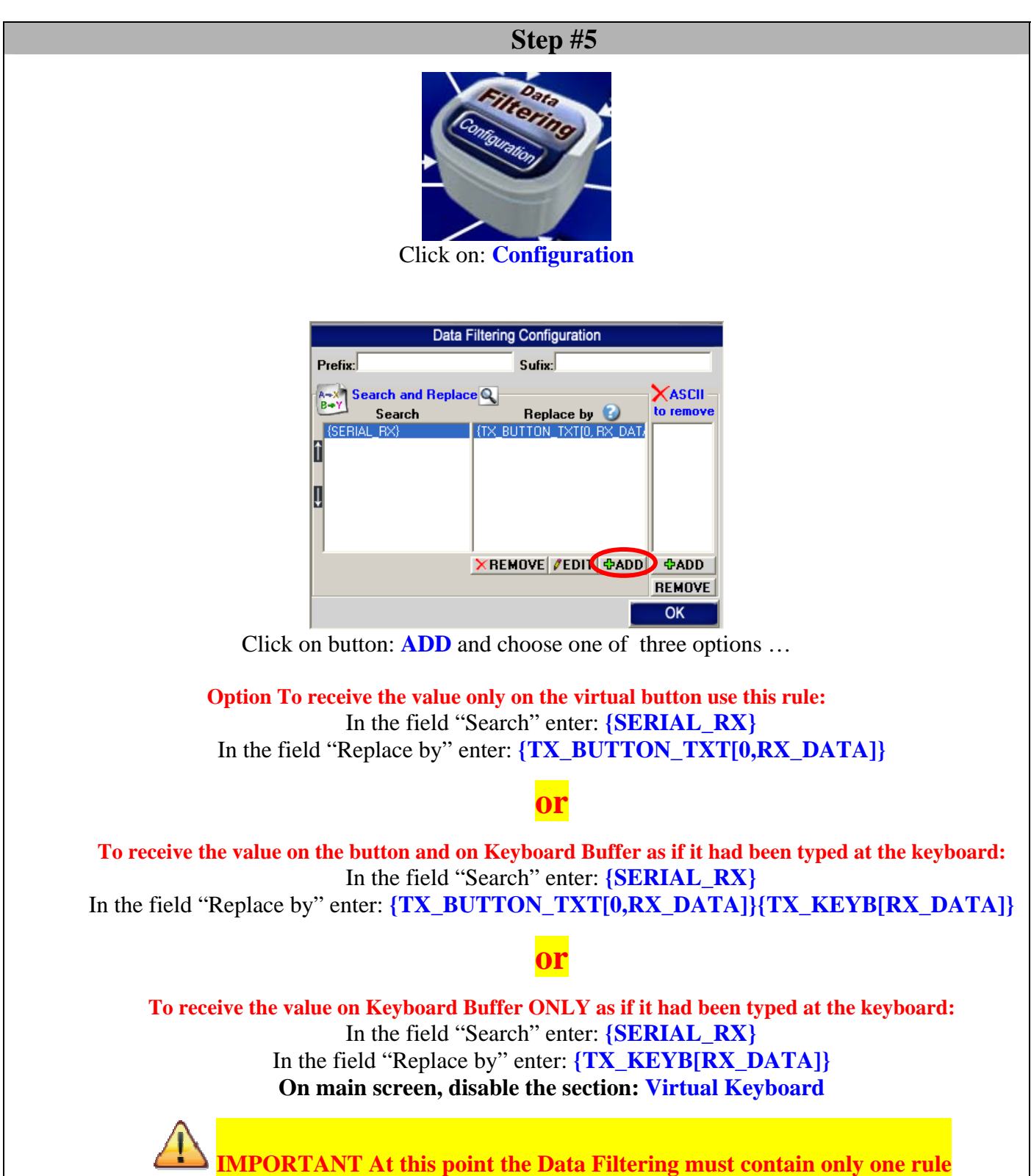

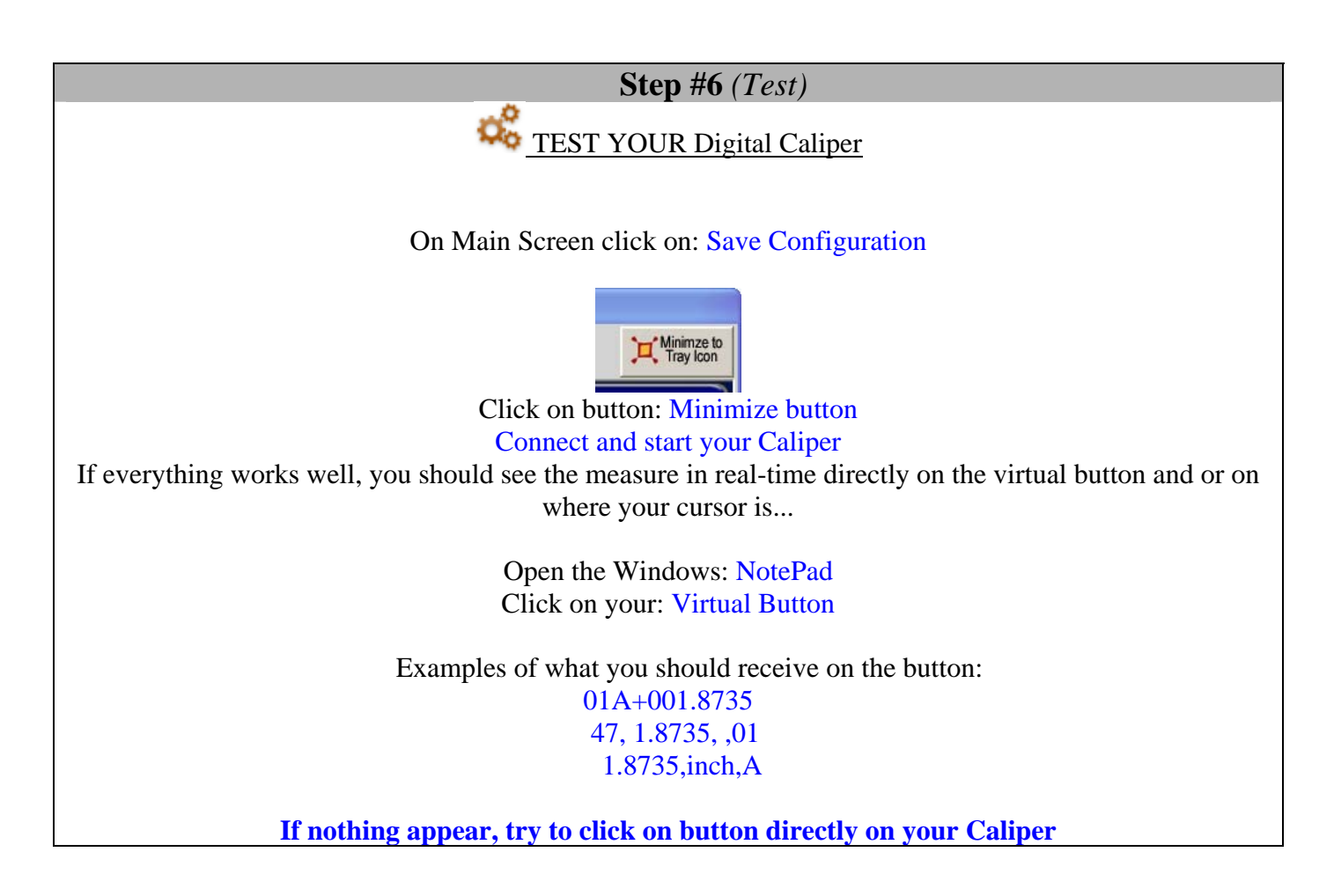

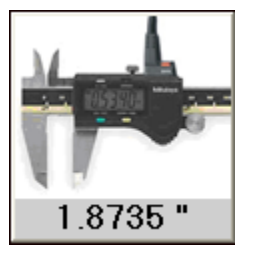

- **When you click on Caliper button depending of your configuration**  • **The measure should appear on the virtual button.**  *\*When this button is clicked, the measure should be sent to the current application.*
- **The measure should appear where the cursor is.**

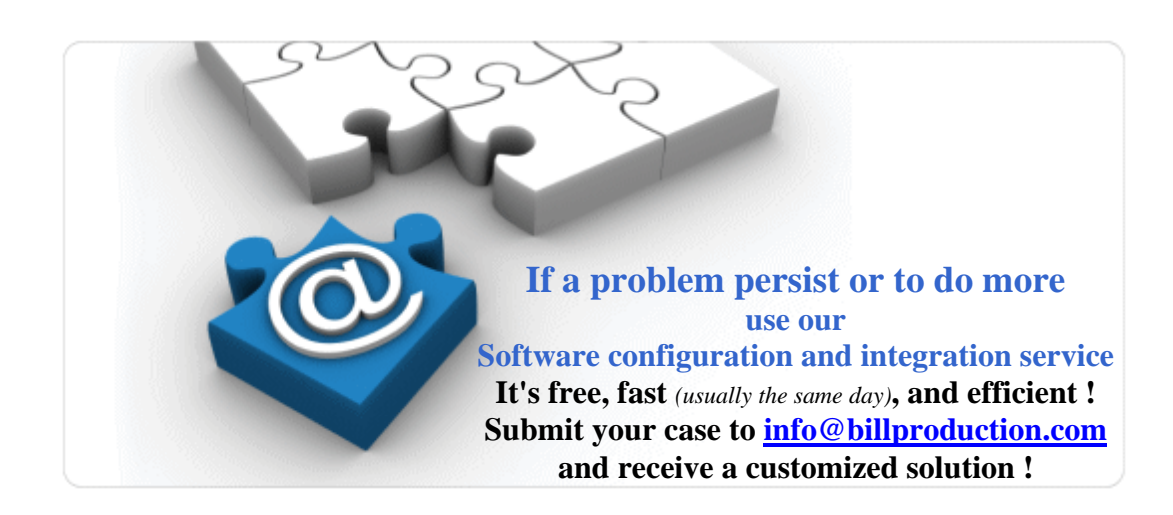

## **Step #7** *(Optional)*

**OC** DATA FILTERING CONFIGURATION

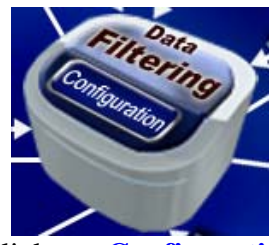

Click on: **Configuration**

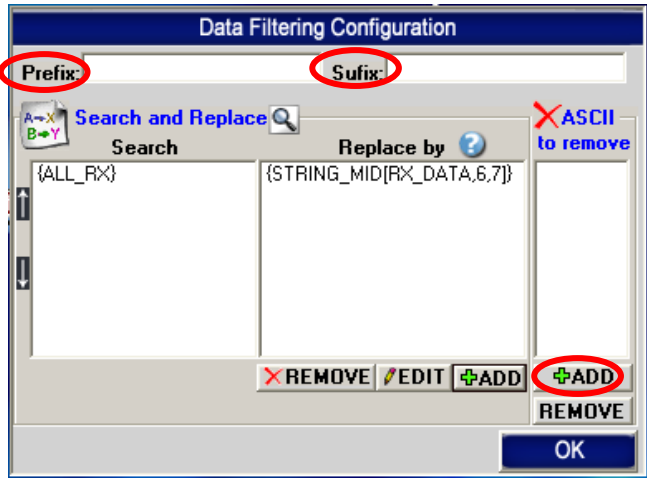

#### **The Prefix/Sufix** *(optional)***:**

When the software receive data from the Caliper, it add the PREFIX at the beginning of data and the Sufix at the end. [Prefix][data from a peripheral][Sufix]

The Prefix and the Sufix can contain any characters and or commands that you want.

*\*See possible commands section in the bill redirect manual http://www.billproduction.com/Bill\_Redirect\_Manual.pdf \*Example* {TAB}{ENTER}

### **The Remove ASCII section** *(optional)***:**

With this section you can remove ASCII characters directly from the received measure.

With the button Add you can add a new ASCII characters from 0 to 255.

\*For example: To remove Enter, ADD: 13

\*For example: To remove Line Feed, ADD: 10

\*For example: To remove Spaces, ADD: 32

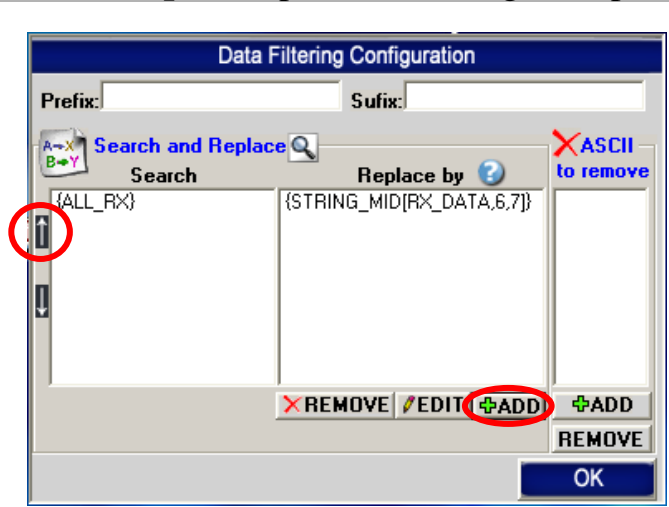

## **Step #8** (Optional Filtering examples)

 $\mathbf 1$ **Click on button ADD to add a rule and move this new rule in first position with the UP arrow** 

Example 1: On all data received: From the position 6 extract 7 characters

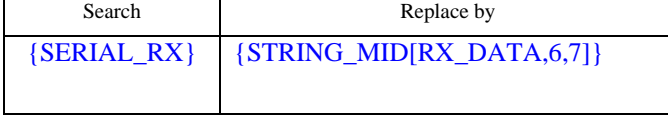

Example 2: To remove the spaces

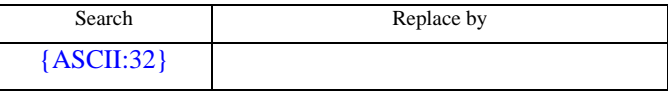

Example 3: To remove text: inch

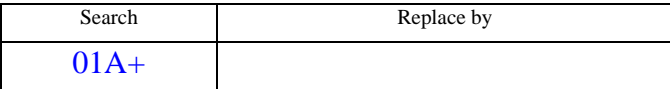

Example 4: To remove carriage return line feed

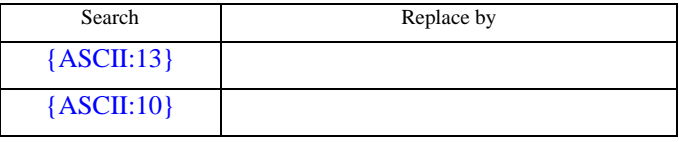

#### Example 5: To receive only the value

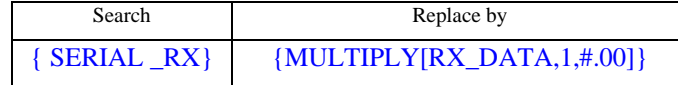

Example 6: On all data received: From the right extract last 5 characters

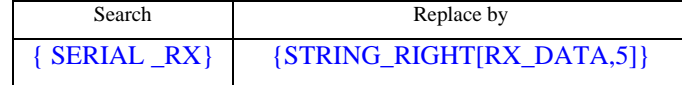

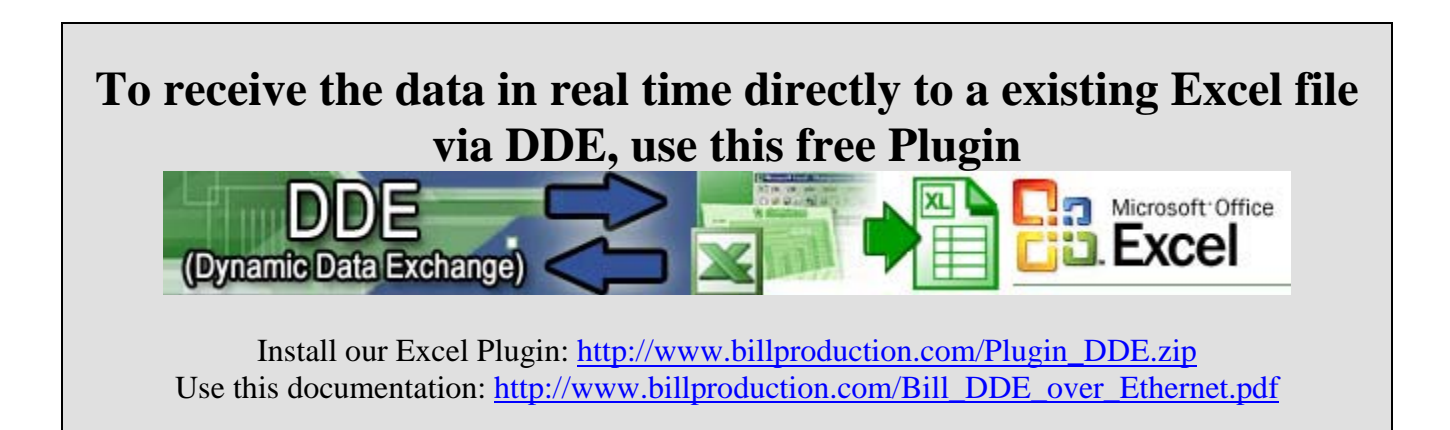

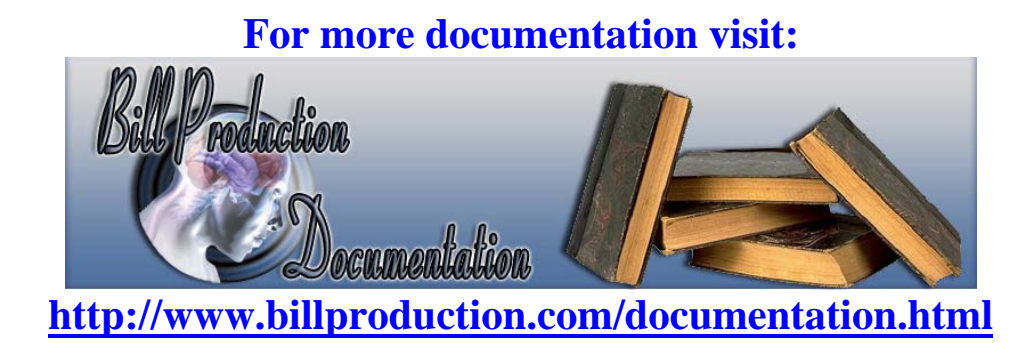

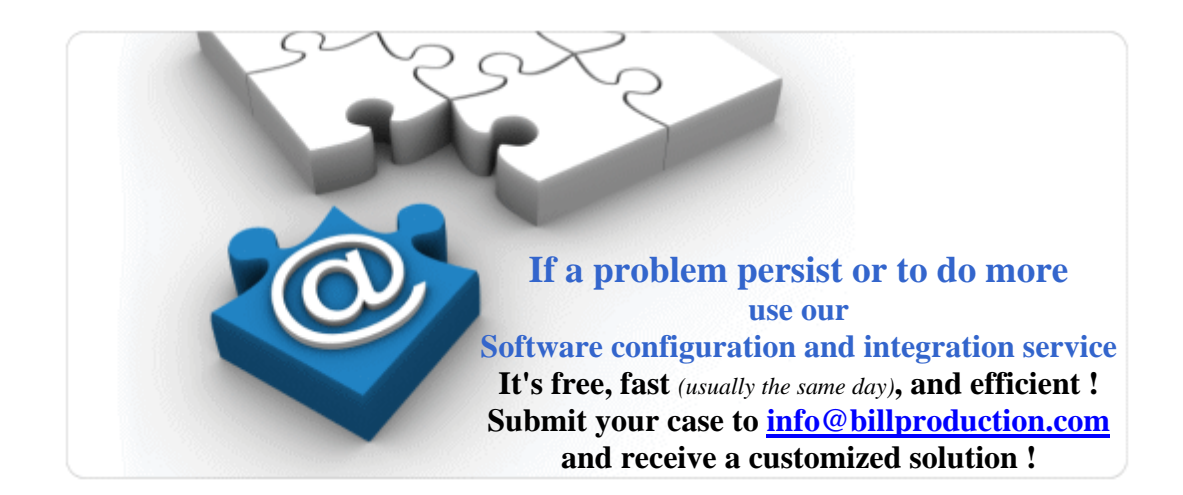